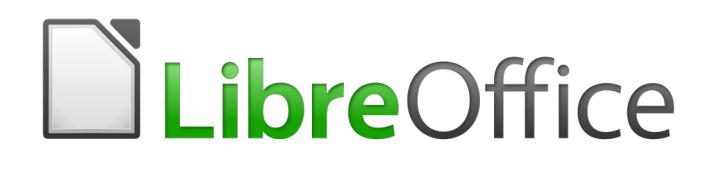

Draw Guide

*Appendix A Keyboard Shortcuts*

## <span id="page-1-0"></span>**Copyright**

This document is Copyright © 2020 by the LibreOffice Documentation Team. Contributors are listed below. You may distribute it and/or modify it under the terms of either the GNU General Public License [\(http://www.gnu.org/licenses/gpl.html\)](http://www.gnu.org/licenses/gpl.html), version 3 or later, or the Creative Commons Attribution License ([http://creativecommons.org/licenses/by/4.0/\)](http://creativecommons.org/licenses/by/4.0/), version 4.0 or later.

All trademarks within this guide belong to their legitimate owners.

#### <span id="page-1-6"></span>**Contributors**

#### <span id="page-1-5"></span>*To This Edition*

Peter Schofield

#### <span id="page-1-4"></span>*To Previous Editions*

Peter Schofield Jean Hollis Weber

#### <span id="page-1-3"></span>**Feedback**

Please direct any comments or suggestions about this document to the Documentation Team's mailing list: [documentation@global.libreoffice.org](mailto:documentation@global.libreoffice.org)

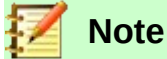

Everything sent to a mailing list, including your email address and any other personal information that is written in the message, is publicly archived and cannot be deleted.

#### <span id="page-1-2"></span>**Publication date and software version**

Published June 2020. Based on LibreOffice 6.4.

#### <span id="page-1-1"></span>**Using LibreOffice on macOS**

Some keystrokes and menu items are different on macOS from those used in Windows and Linux. The table below gives some common substitutions for the instructions in this document. For a more detailed list, see the application Help.

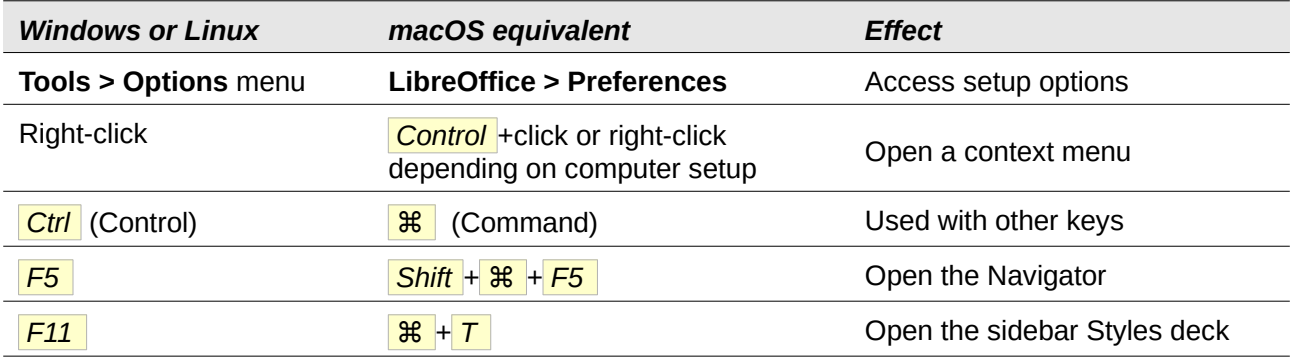

# **Contents**

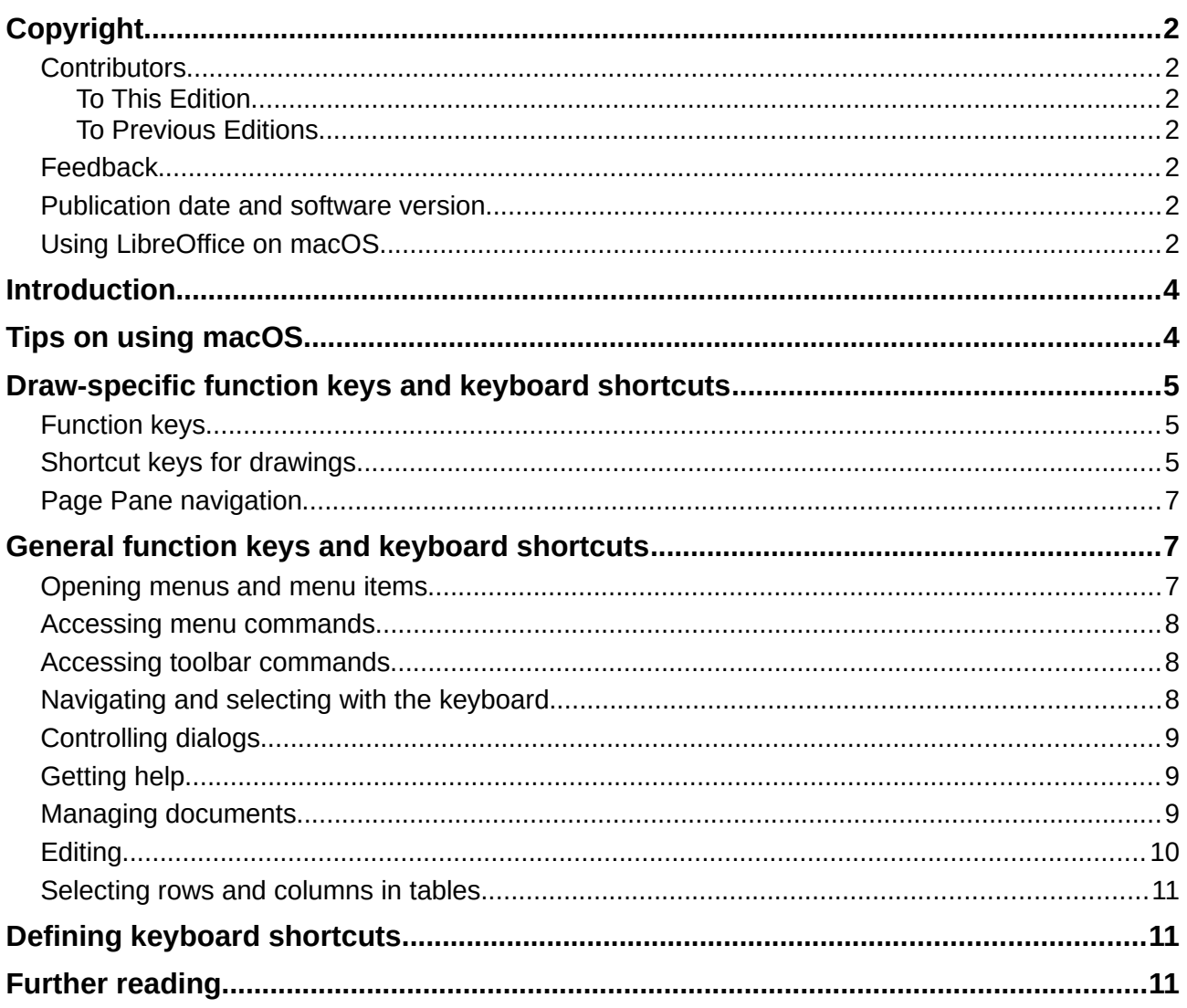

## <span id="page-3-1"></span>**Introduction**

You can use LibreOffice without requiring a pointing device, such as a mouse or trackball, by using its built-in keyboard shortcuts. Tasks as varied and complex as docking and un-docking toolbars and windows, or changing the size or position of objects can all be accomplished with only a keyboard. Although LibreOffice has its own extensive set of keyboard shortcuts, each component provides others which are specific to its work.

For help with LibreOffice keyboard shortcuts, or using LibreOffice with a keyboard only, search the LibreOffice Help using the "shortcut" or "accessibility" keywords.

In addition to using the built-in keyboard shortcuts (listed in this Appendix), you can also define your own. You can assign shortcuts to standard Draw functions or your own macros and save them for use with Draw only, or with the entire LibreOffice suite.

To adapt shortcut keys to your needs, use the Customize dialog as described in this section.

## <span id="page-3-0"></span>**Tips on using macOS**

Some keystrokes and menu items are different on macOS from those used in Windows and Linux. The table below gives some common substitutions for the instructions in this book. For a more detailed list, see the application Help.

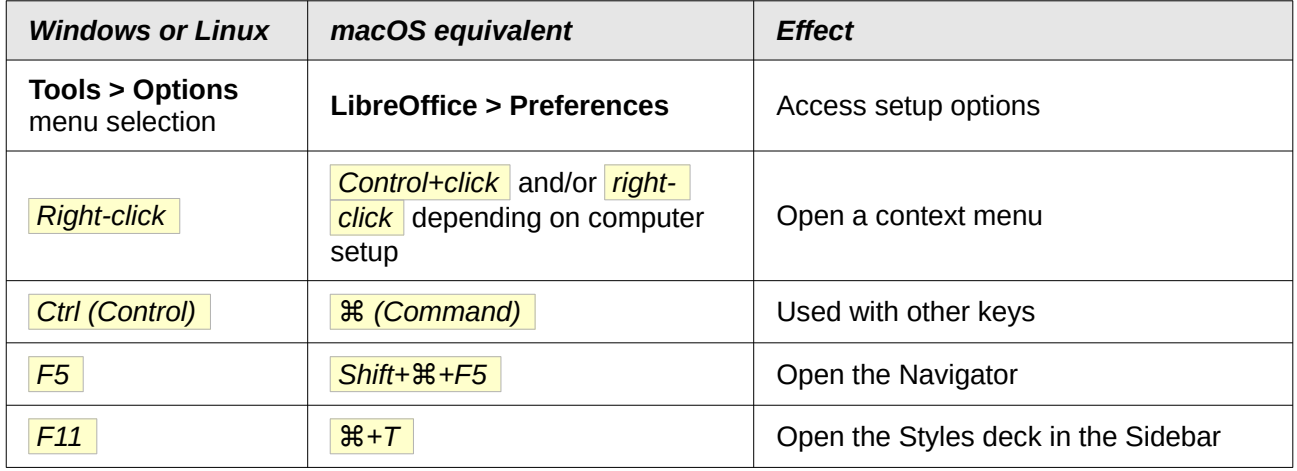

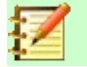

#### **Note**

Some of the shortcut keys in this appendix may be assigned to your desktop system. Keys that are assigned to the desktop system are not available to LibreOffice. Try to assign different keys either for LibreOffice in **Tools > Customize > Keyboard**, or in your computer system. For more information on customizing LibreOffice, see the *Getting Started Guide*.

# <span id="page-4-2"></span>**Draw-specific function keys and keyboard shortcuts**

## <span id="page-4-1"></span>**Function keys**

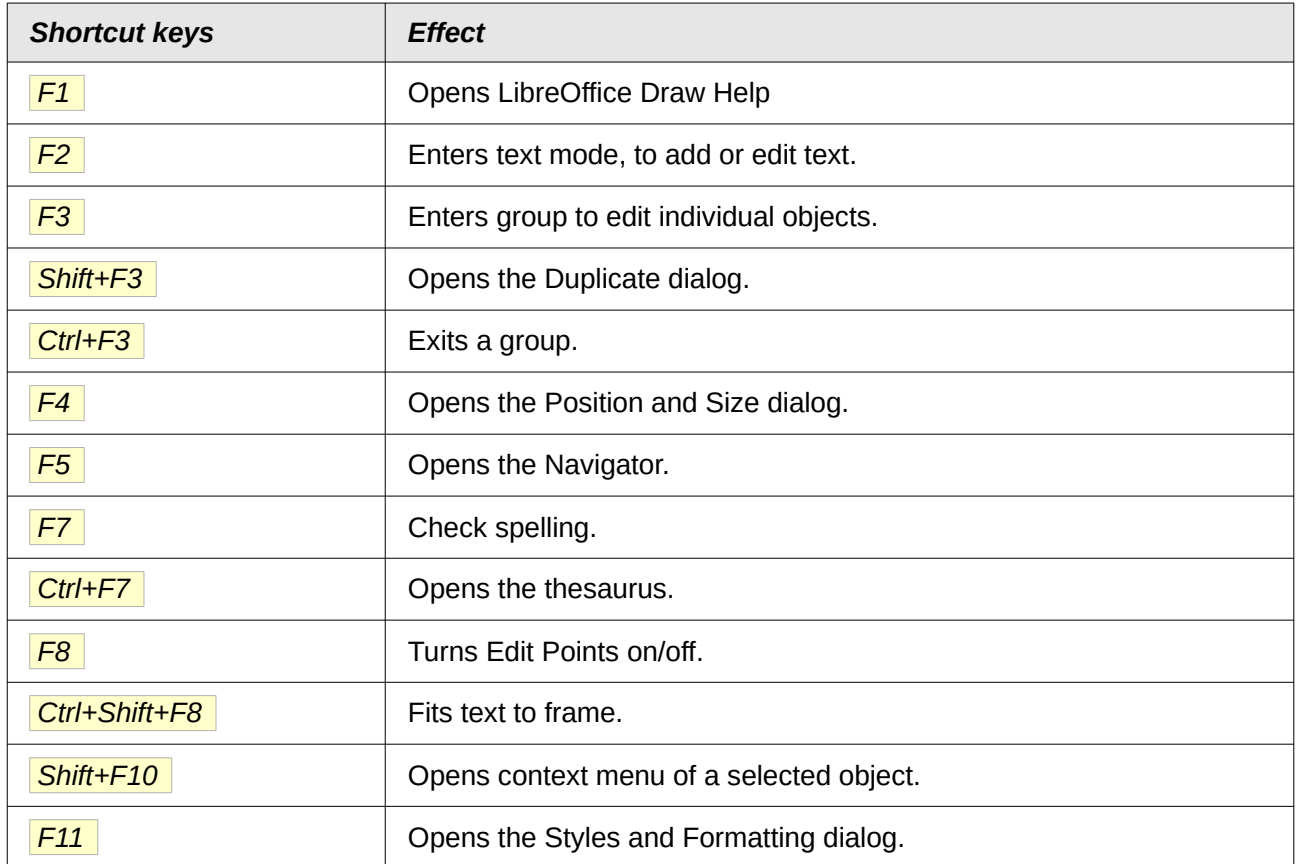

## <span id="page-4-0"></span>**Shortcut keys for drawings**

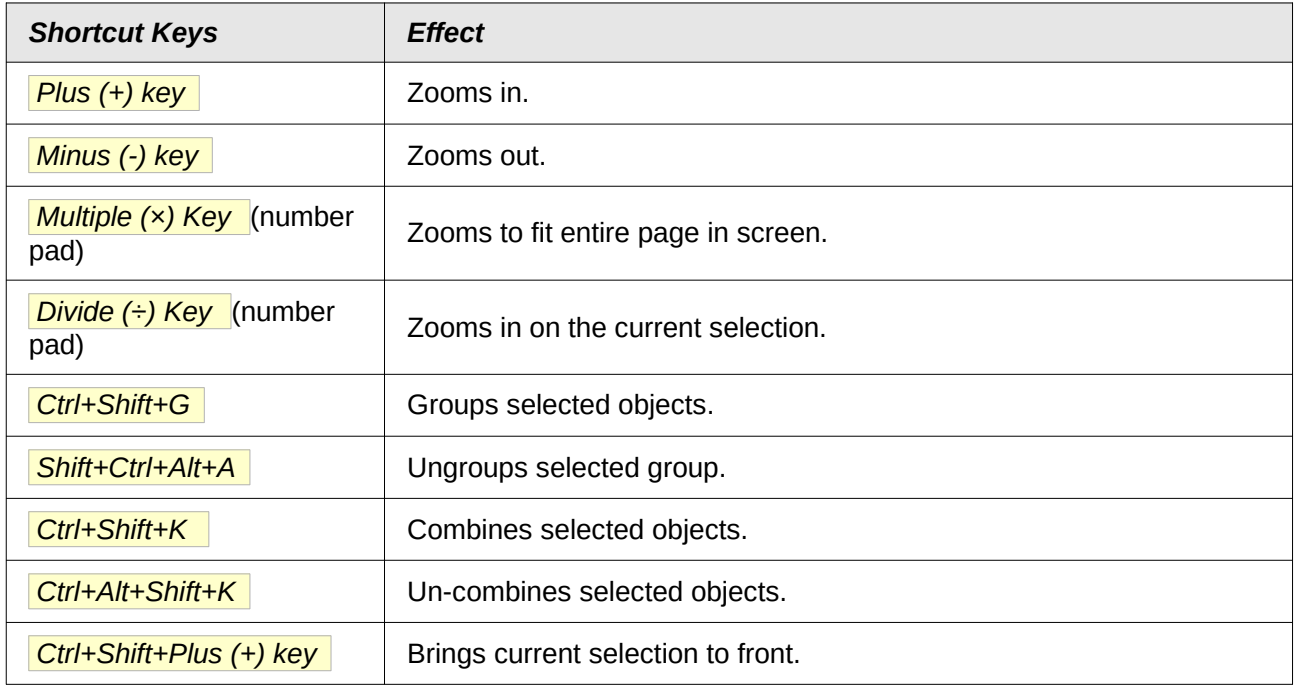

*Draw-specific function keys and keyboard shortcuts | 5*

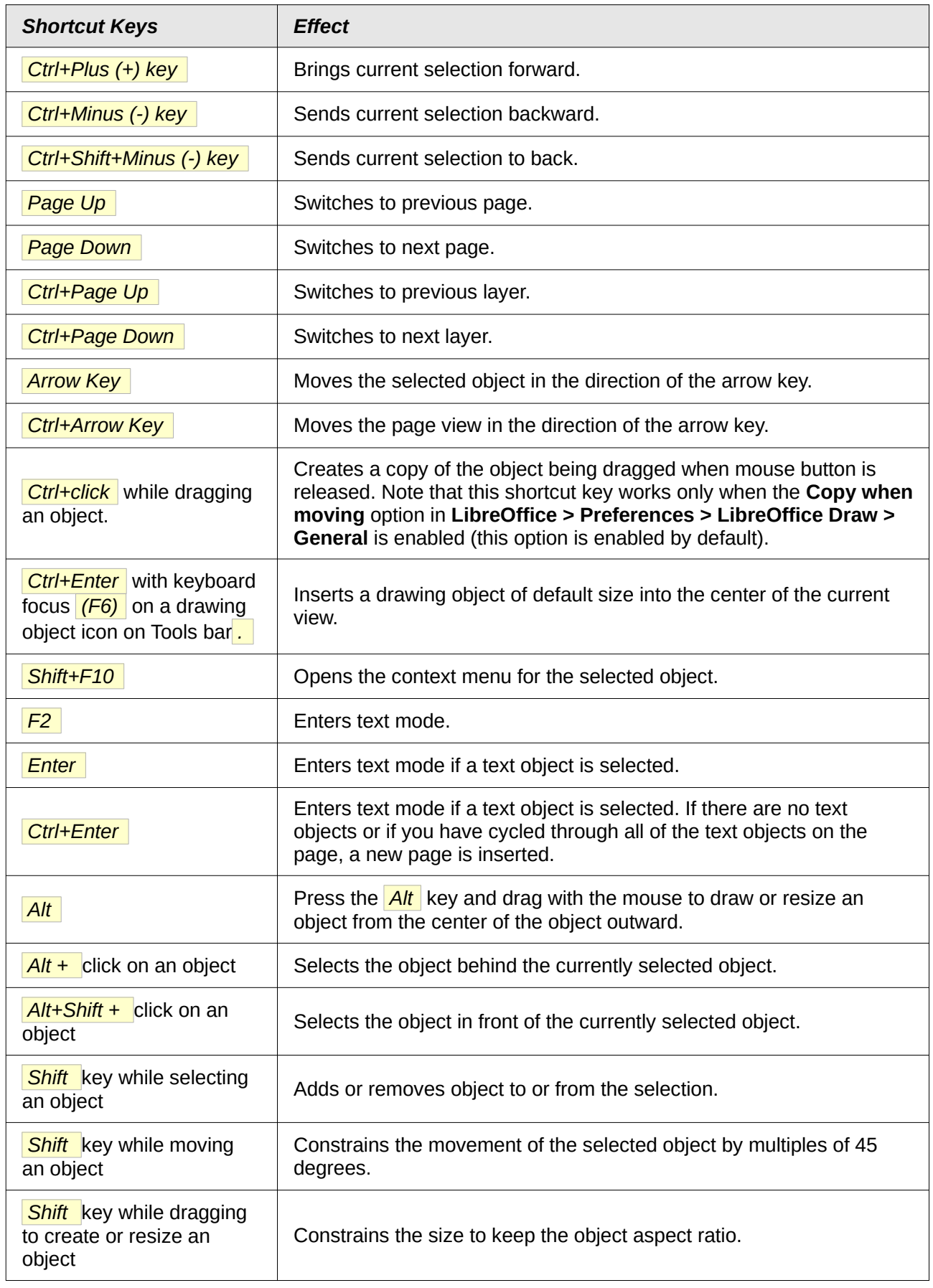

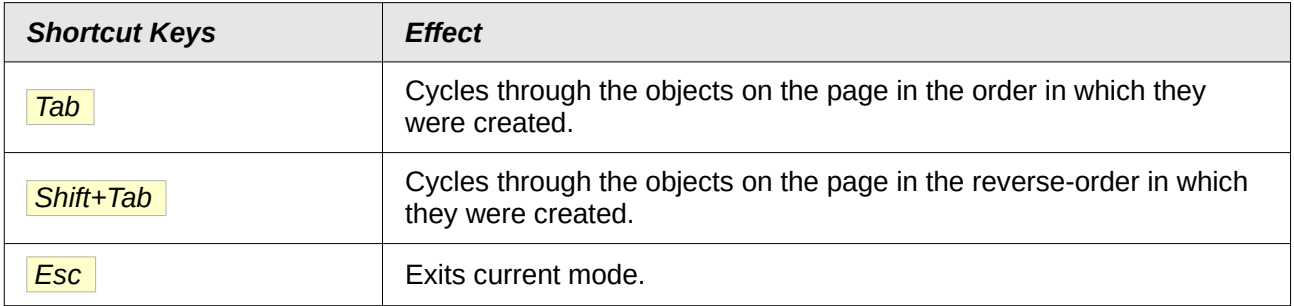

## <span id="page-6-2"></span>**Page Pane navigation**

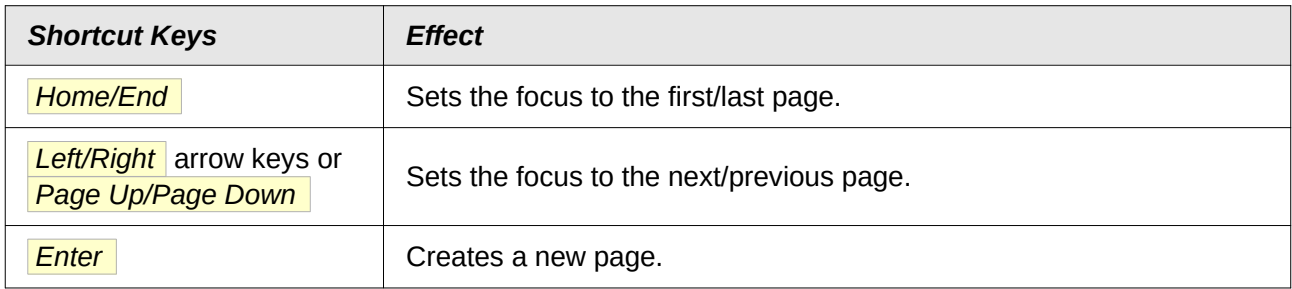

# <span id="page-6-1"></span>**General function keys and keyboard shortcuts**

## <span id="page-6-0"></span>**Opening menus and menu items**

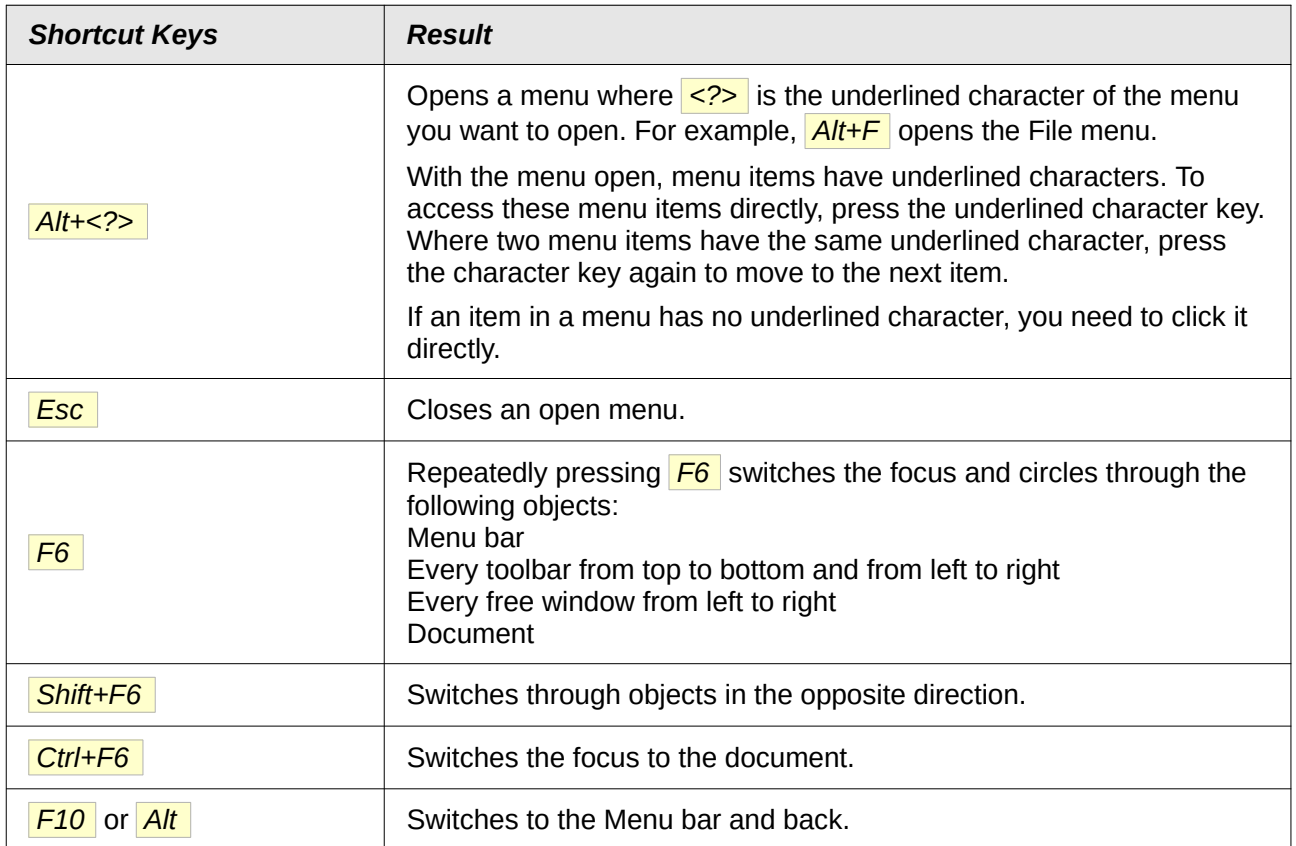

#### <span id="page-7-2"></span>**Accessing menu commands**

Press *Alt* or *F6* or *F10* to select the first item on the menu bar (the File menu). With the *right-arrow* , the next menu to the right is selected; with the *left-arrow* , the previous menu. The **Home** and **End** keys select the first and the last item on the Menu bar.

The *down-arrow* opens a selected menu. An additional *down-arrow* or *up-arrow* moves the selection through the menu commands. The *right-arrow* opens any existing submenus.

Press *Enter* to execute the selected menu command.

#### <span id="page-7-1"></span>**Accessing toolbar commands**

Press *F6* repeatedly until the first icon on the toolbar is selected. Use the *right* and *left arrows* to select an icon on a horizontal toolbar. Similarly, use the *up* and *down arrows* to select an icon on a vertical toolbar. The *Home* key selects the first icon on a toolbar and the *End* key, the last.

Press *Enter* to activate the selected icon. If the selected icon normally requires a consecutive mouse action, such as inserting a rectangle, then pressing the *Enter* key is not sufficient; in these cases, press *Ctrl+Enter* .

- Press *Ctrl+Enter* on an icon to create a draw object. The draw object will be placed into the middle of the view, with a predefined size.
- Press *Ctrl+Enter* on the Selection tool to select the first draw object in the document. If you want to edit, size, or move the selected draw object, first use **Ctrl+F6** to move the focus into the document.

#### <span id="page-7-0"></span>**Navigating and selecting with the keyboard**

You can navigate through a document and make selections with the keyboard.

- To move the cursor, press the key or key combination given in the following table.
- To select the characters under the moving cursor, additionally hold down the *Shift* key when you move the cursor.

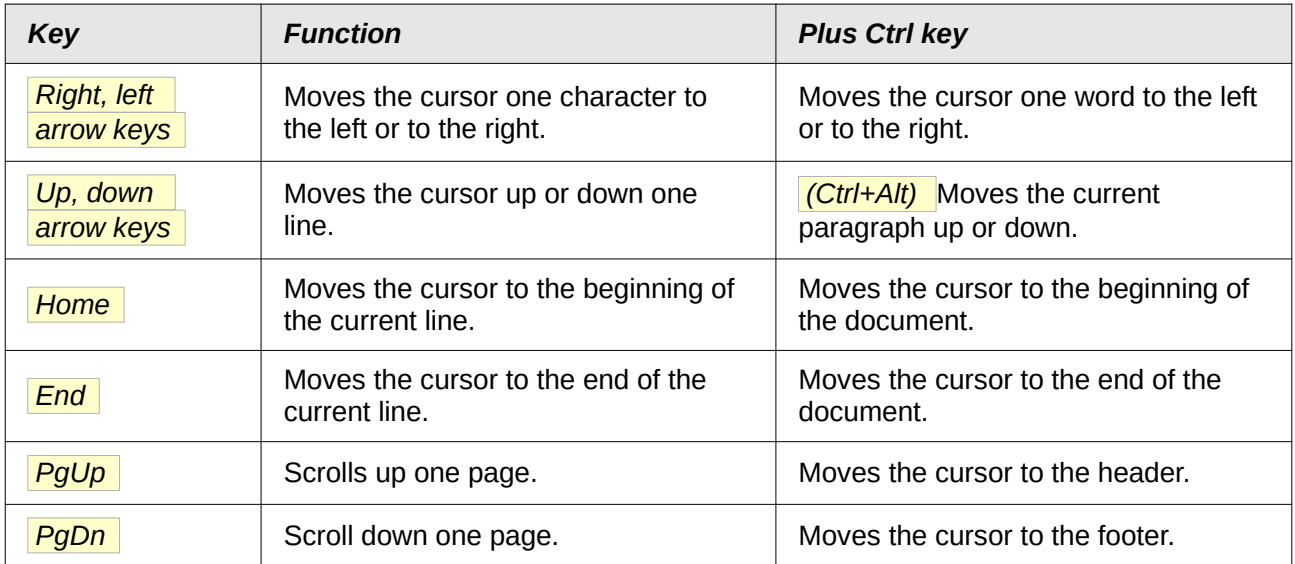

## <span id="page-8-2"></span>**Controlling dialogs**

When you open any dialog, one element (such as a button, an option field, an entry in a list box, or a checkbox) is highlighted or indicated by a dotted box around the field or button name. This element is said to have the focus on it.

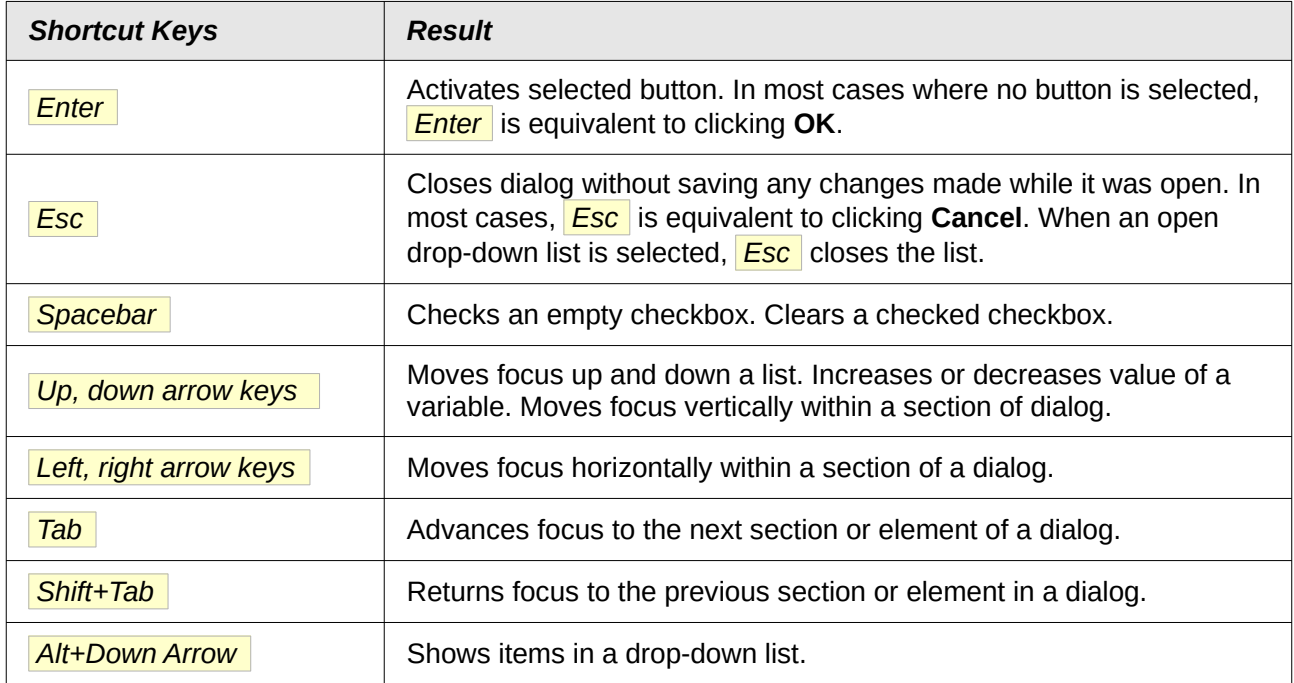

## <span id="page-8-1"></span>**Getting help**

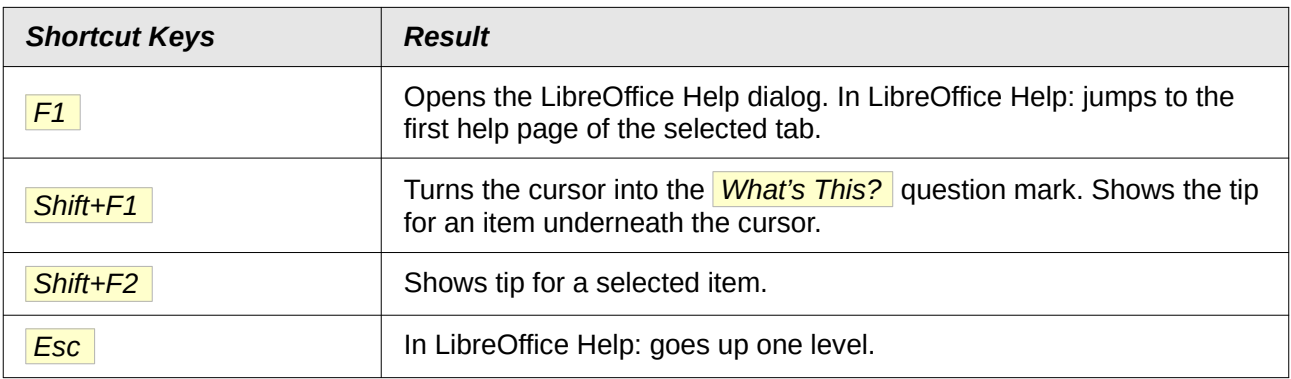

## <span id="page-8-0"></span>**Managing documents**

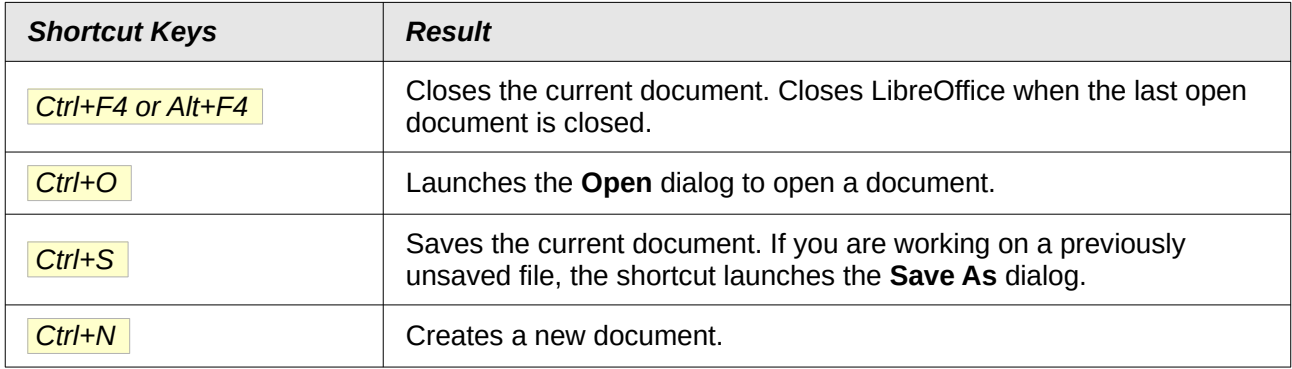

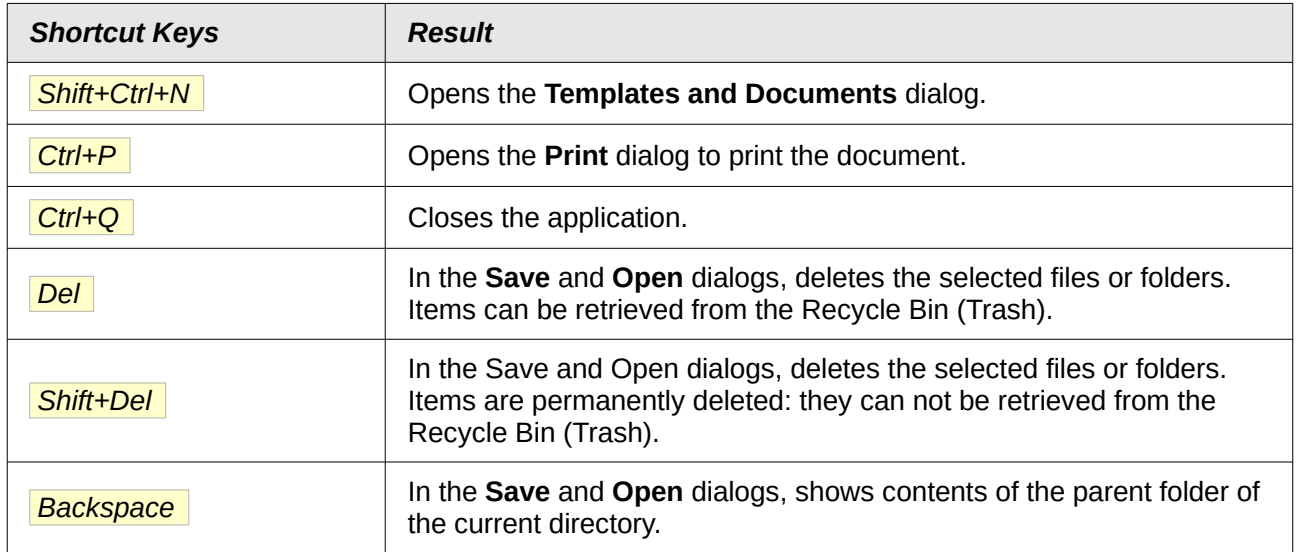

# <span id="page-9-1"></span>**Editing**

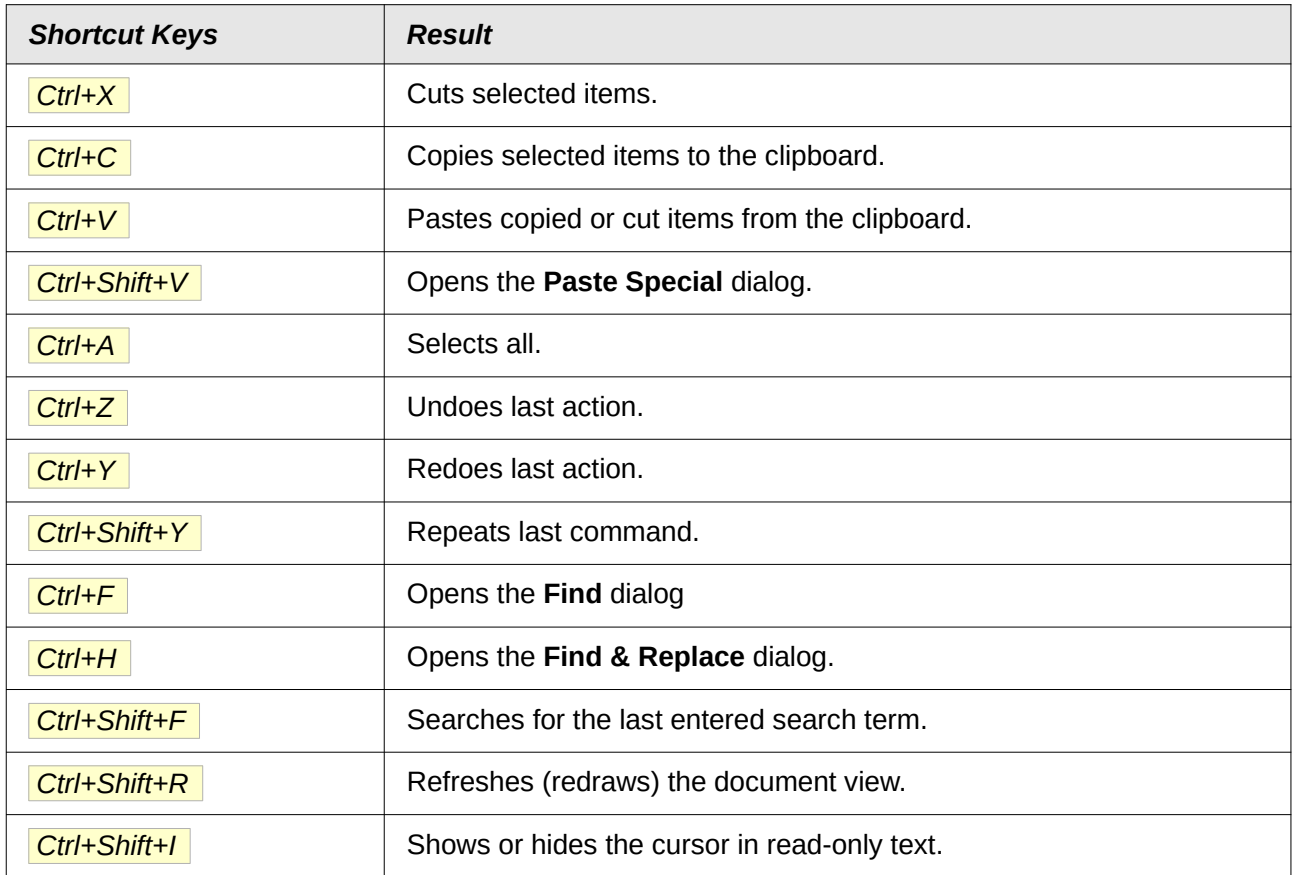

# <span id="page-9-0"></span>**Selecting rows and columns in tables**

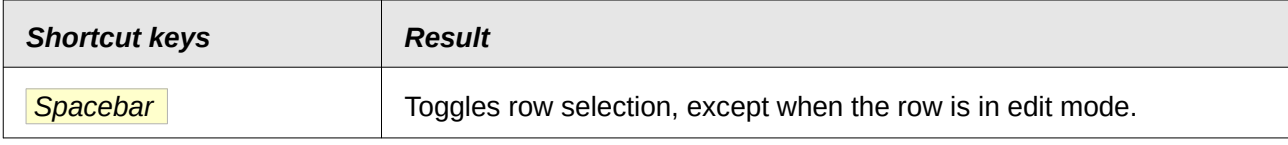

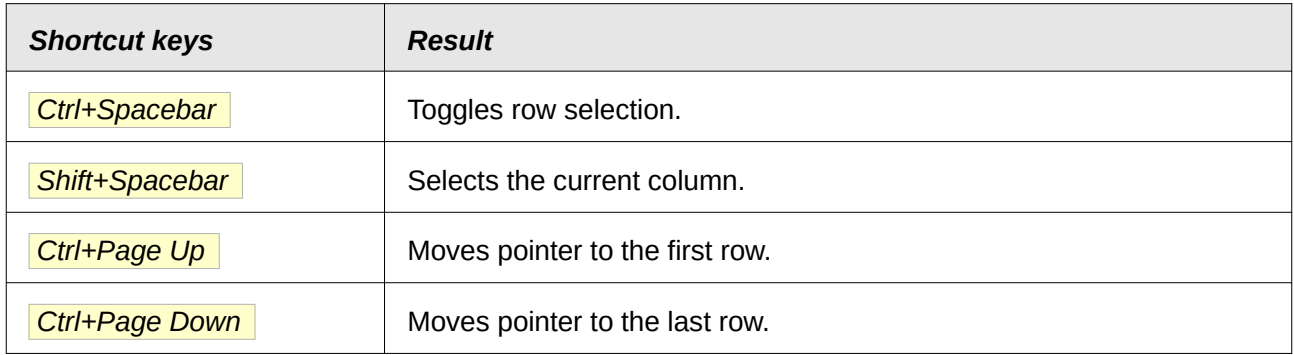

# <span id="page-10-1"></span>**Defining keyboard shortcuts**

In addition to using the built-in keyboard shortcuts listed in this Appendix, you can define your own keyboard shortcuts. See the *Getting Started Guide* for more information on defining keyboard shortcuts.

## <span id="page-10-0"></span>**Further reading**

For help with LibreOffice keyboard shortcuts, or using LibreOffice with a keyboard only, search the LibreOffice Help using the key words "shortcut keys" or "accessibility".